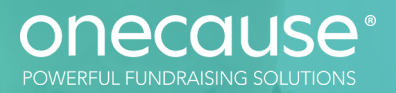

## HOW TO BUY A TICKET The OneCause Fundraising Platform

- 1. CLICK 'GET TICKETS' on the event site.
- 2. CHOOSE TICKET TYPES AND QTY and click 'Next.'
- 3. FILL OUT CONTACT, PROMO CODE (if applicable), and payment information and click 'Pay.'
- 4. FILL OUT "IS THIS TICKET FOR YOU?" and click 'Continue.'

If the ticket is NOT for you, fill out the necessary guest information and click 'Save and Send.'

If the ticket IS for you, you will be brought to a login screen where you can sign in using phone number or email. (Phone number is fastest!) Click 'Next'.

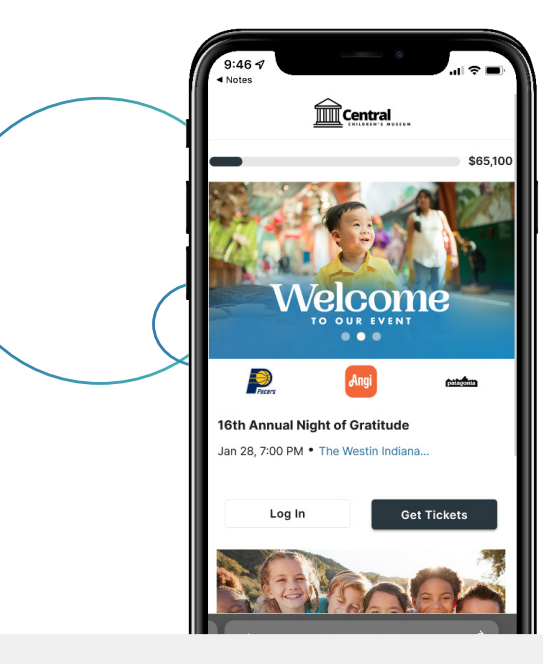

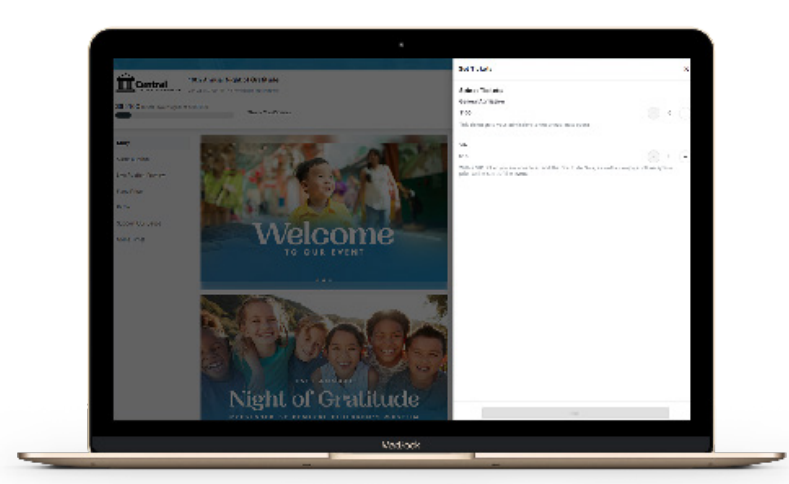

- 5. RECEIVE VERIFICATION CODE VIA TEXT or enter your password. Congratulations, you are now logged into the event!
- 6. Next, you will be brought to the 'MY TICKETS' TAB where you can manage your ticket and any other tickets you have purchased.

Tip: If you see a red dot on the 'My Tickets' tab, it means there is an action still needed. Click into the individual's name, answer any questions, and hit 'Save'.

7. CLICK THE 'X' IN THE TOP RIGHT (next to 'My Account') to exit and go to the event site.